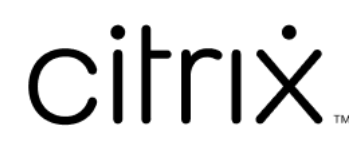

# 适用于 **Mac** 的 **Citrix Workspace** 应 用程序

# **Contents**

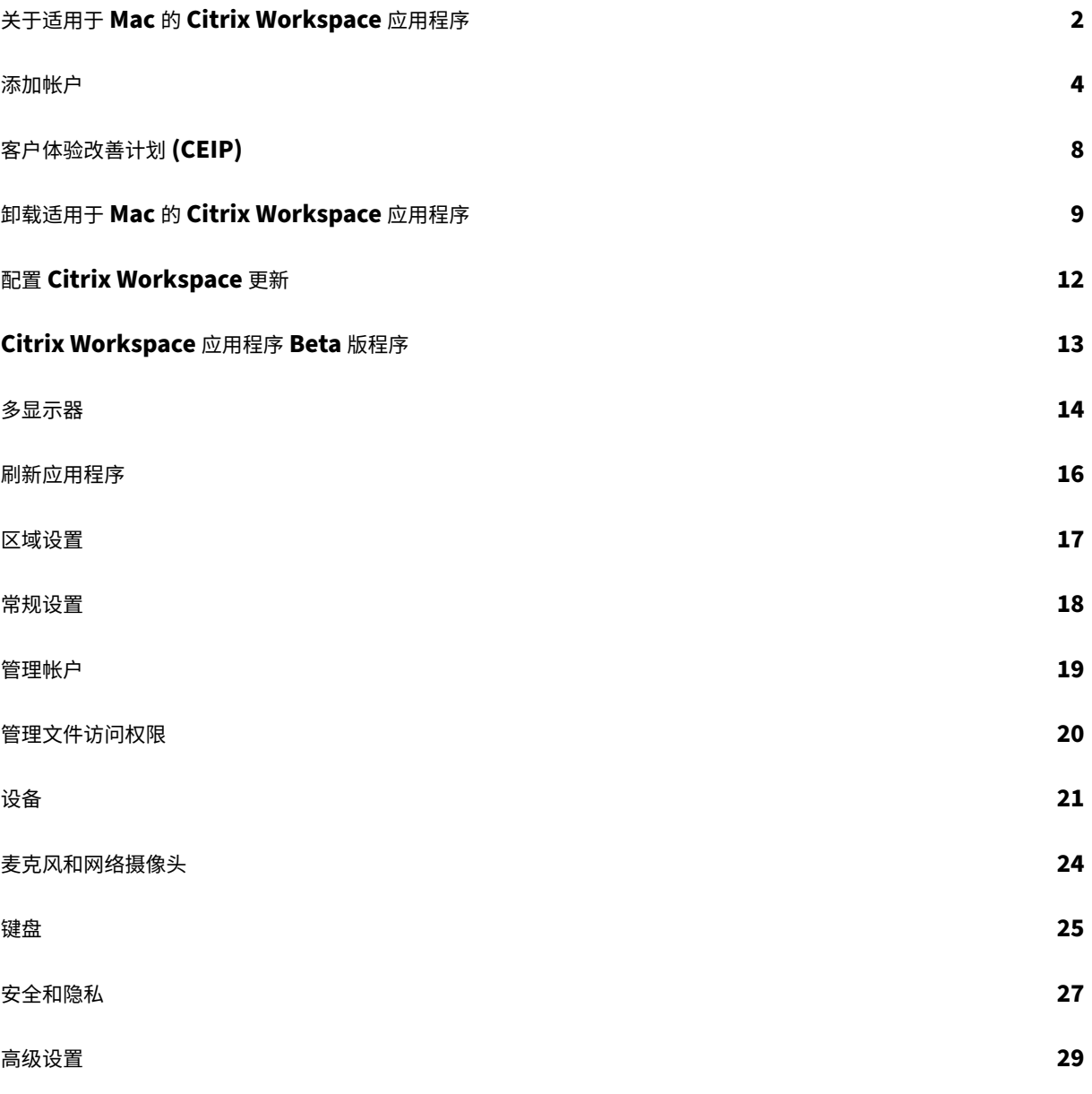

# <span id="page-2-0"></span>关于适用于 **Mac** 的 **Citrix Workspace** 应用程序

#### November 21, 2023

适用于 Mac 的 Citrix Workspace 应用程序提供使用 Citrix Virtual Apps and Desktops 从远程客户端设备对 您的应用程序和桌面的访问。Citrix Workspace 应用程序允许从多个位置进行访问:您的桌面、Finder、Citrix Workspace 用户界面或 Web 浏览器。

可以在已加入域和未加入域的 PC、平板电脑和瘦客户端上使用 Citrix Workspace 应用程序。将 StoreFront 与 Citrix Workspace 应用程序结合使用,贵组织可以为您提供对应用程序和桌面的自助访问权限。无论端点设备硬件、操作系 统(32位和64位版本)或外形规格如何,应用程序都共享一个通用用户界面。

#### 主页

成功登录后, Citrix Workspace 应用程序主页将打开。Citrix Workspace 应用程序的用户界面响应迅速、直观且易 于使用。此应用程序体验仅适用于云应用商店的客户。Workspace 用户界面的三个部分为"标题"部分、"菜单"和 "内容"部分。

#### 1 - "标题"部分

"标题"部分位于顶部,并显示在所有页面上。

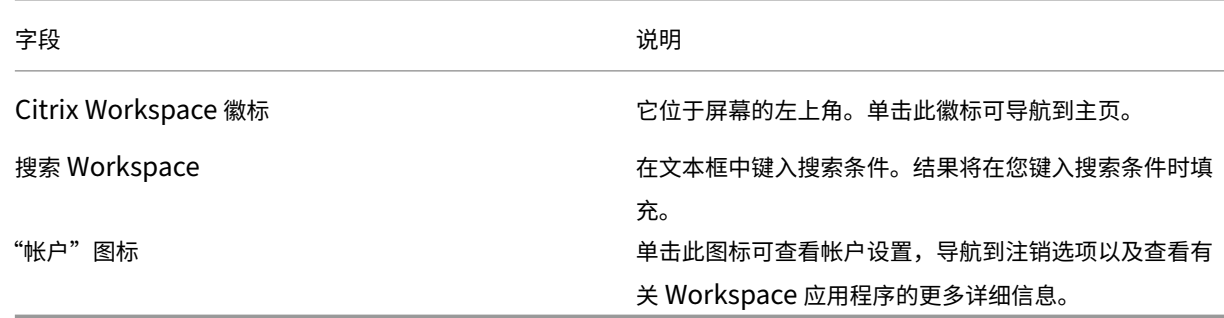

#### **2 ‑** 菜单

菜单位于左侧,并显示在所有页面上。菜单根据您的订阅显示。

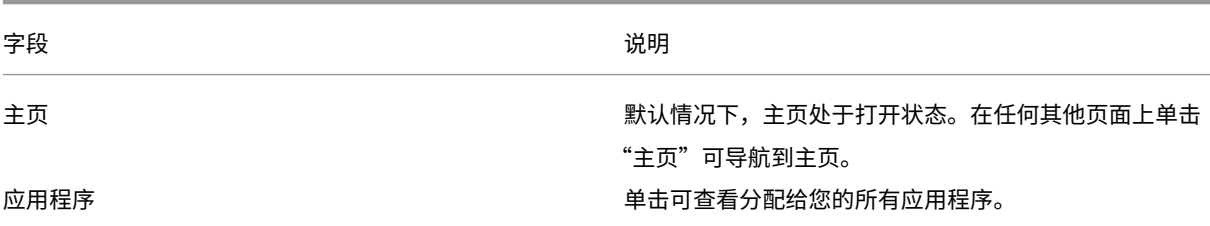

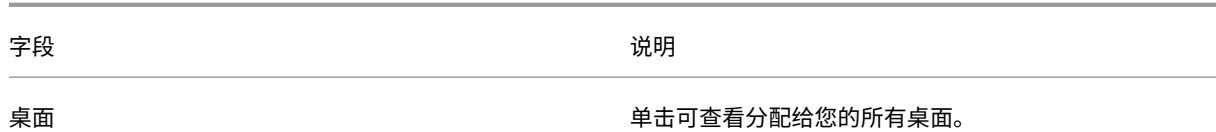

#### **3 ‑**"内容"部分

"内容"部分是动态的,当您单击菜单或任何其他链接(例如查看所有应用程序)时,"内容"部分会更新。

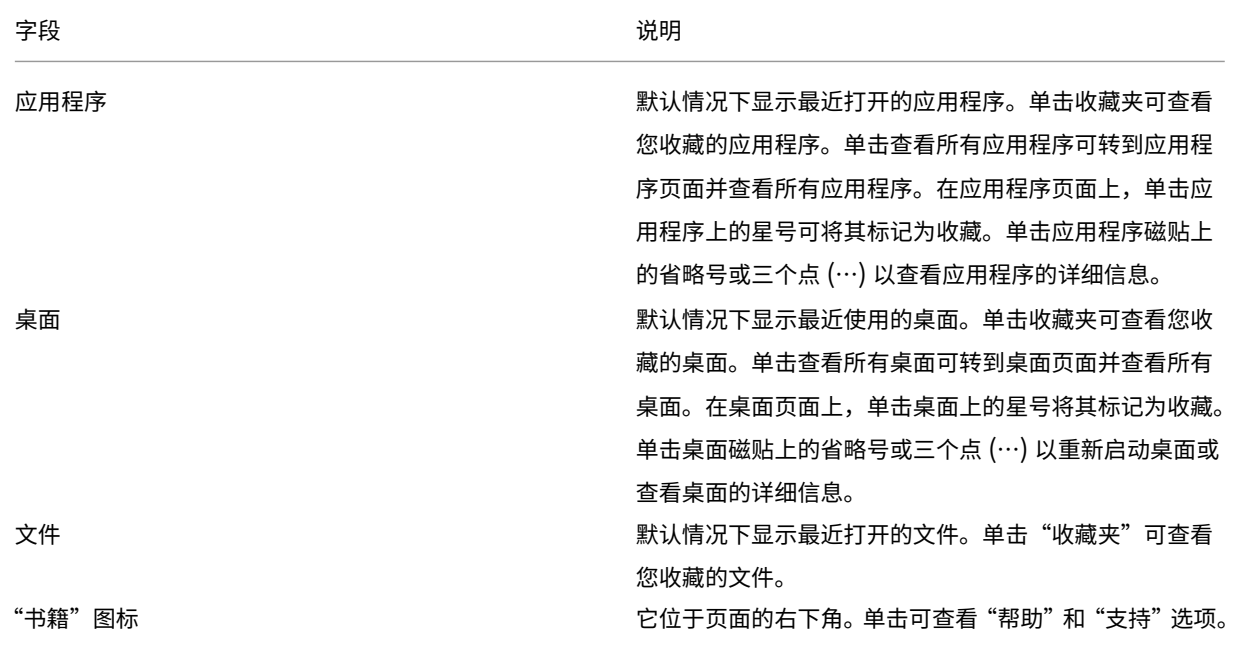

"应用程序"页面

应用程序页面显示分配给您的所有应用程序的列表。默认情况下,所有应用程序均按字母顺序排列。

可以通过以下任一操作来访问应用程序页面:

- 单击应用程序菜单
- 单击查看所有应用程序链接

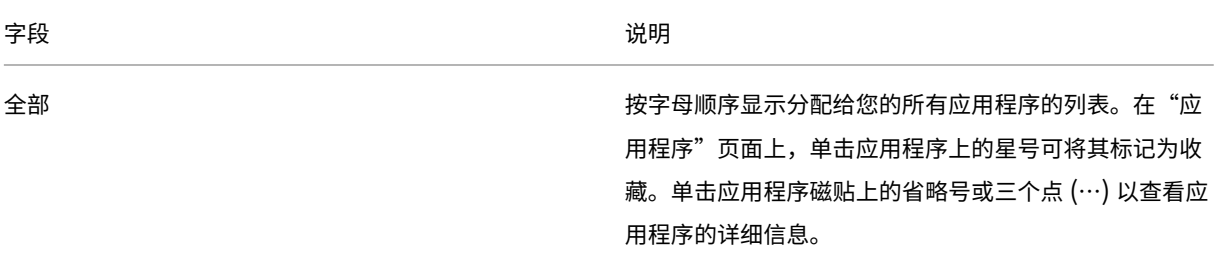

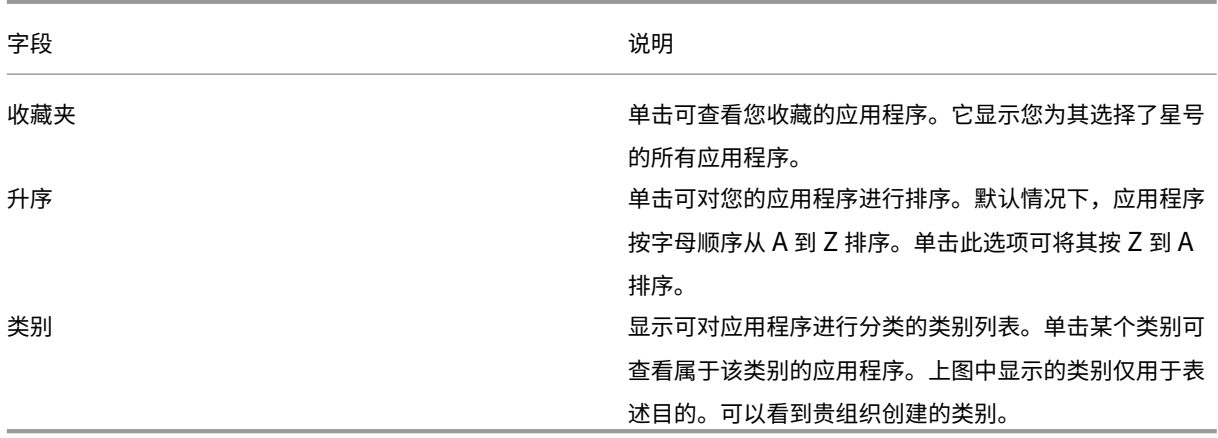

"桌面"页面

桌面页面显示分配给您的所有桌面的列表。可以通过执行以下任一操作来访问"桌面"页面:

- 单击桌面菜单
- 单击查看所有桌面链接

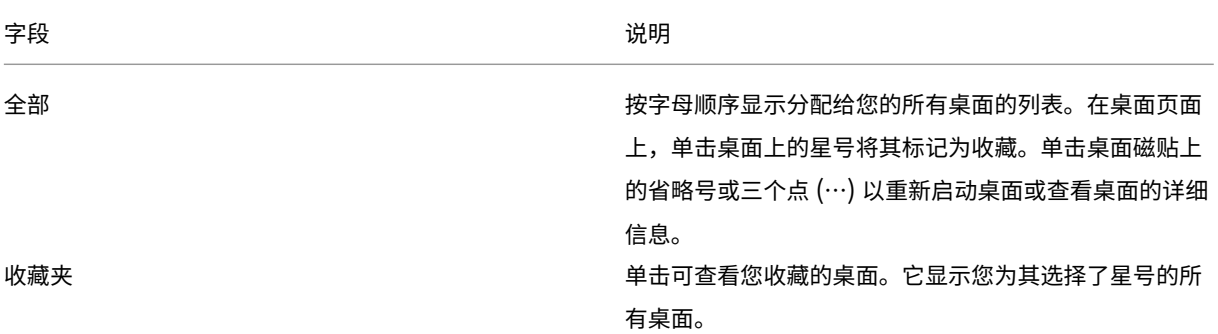

<span id="page-4-0"></span>添加帐户

September 19, 2023

如果管理员要求您添加帐户,请按以下步骤进行操作。

# 添加 **Citrix Workspace** 应用程序帐户

- 1. 打开适用于 Mac 的 Citrix Workspace 应用程序。
- 2. 在欢迎使用 **Citrix Workspace** 屏幕中,输入您的详细信息,然后单击继续。

3. 如果出现提示,请输入您的凭据。

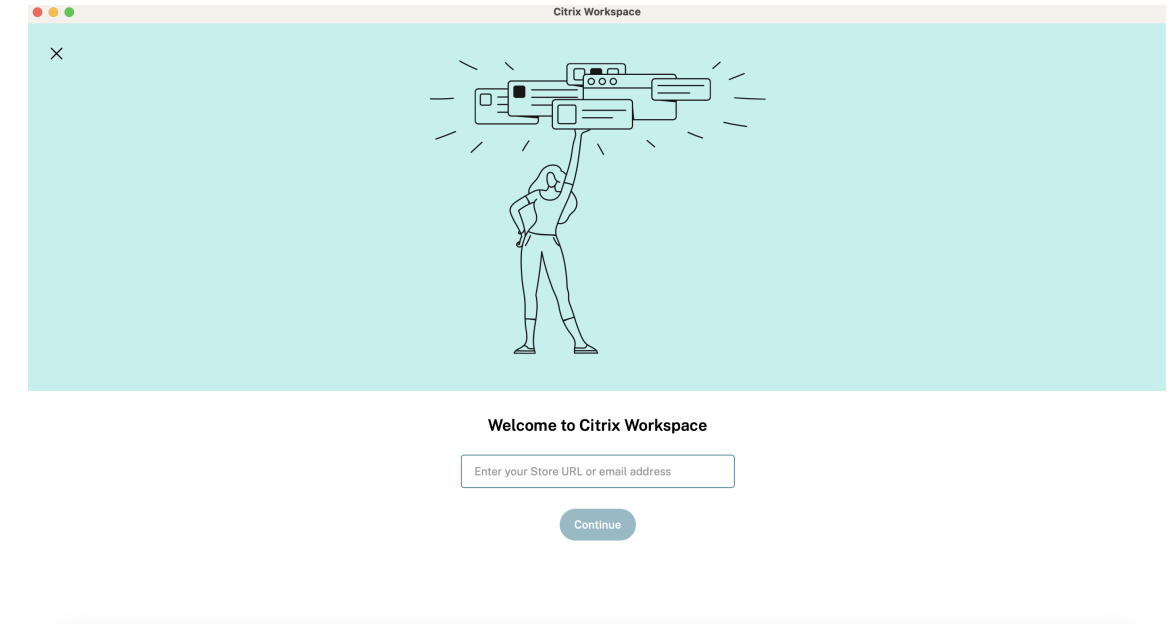

要添加其他帐户,请执行以下操作:

1. 在 Citrix Workspace 应用程序中,单击右上角的帐户图标并导航到首选项窗口。

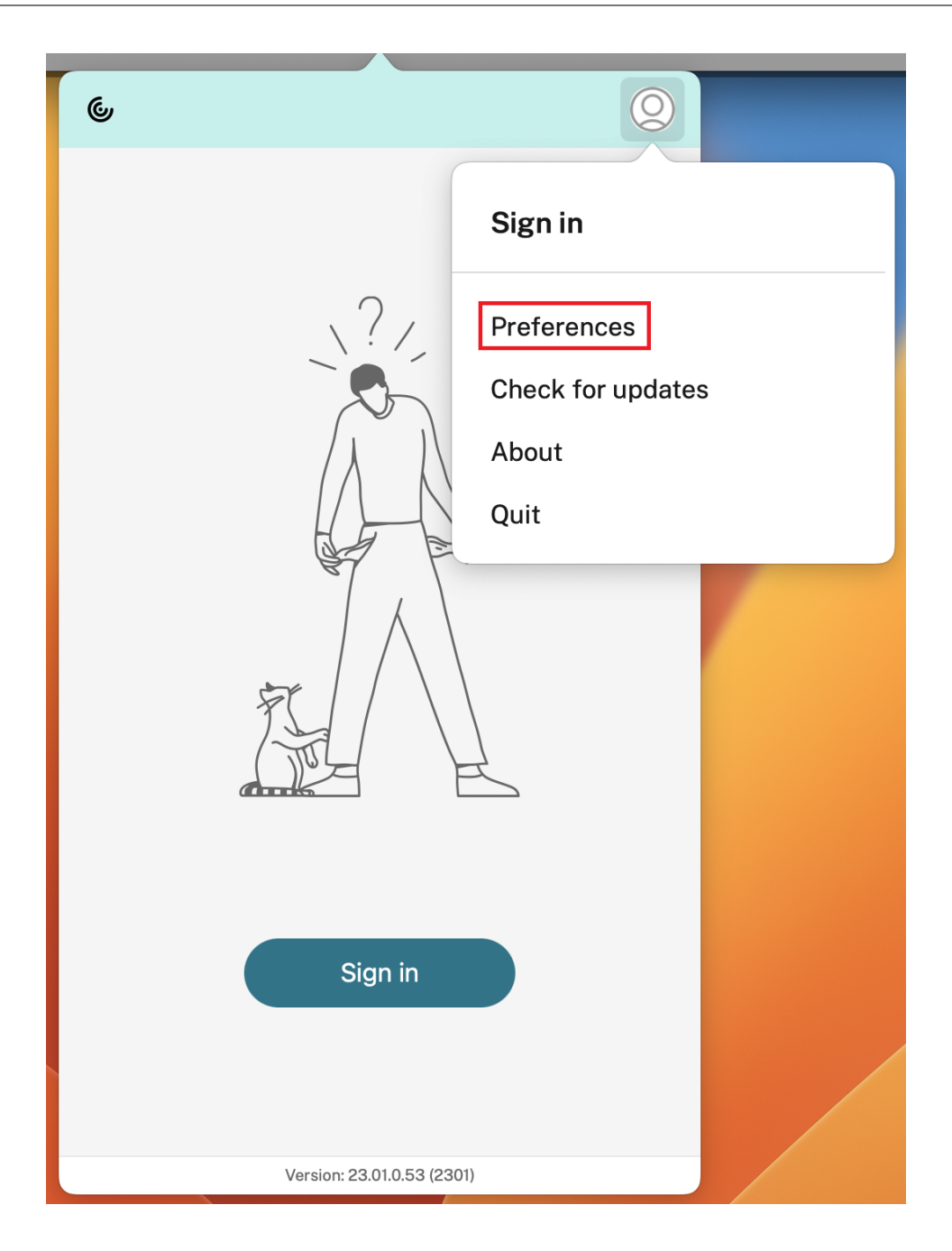

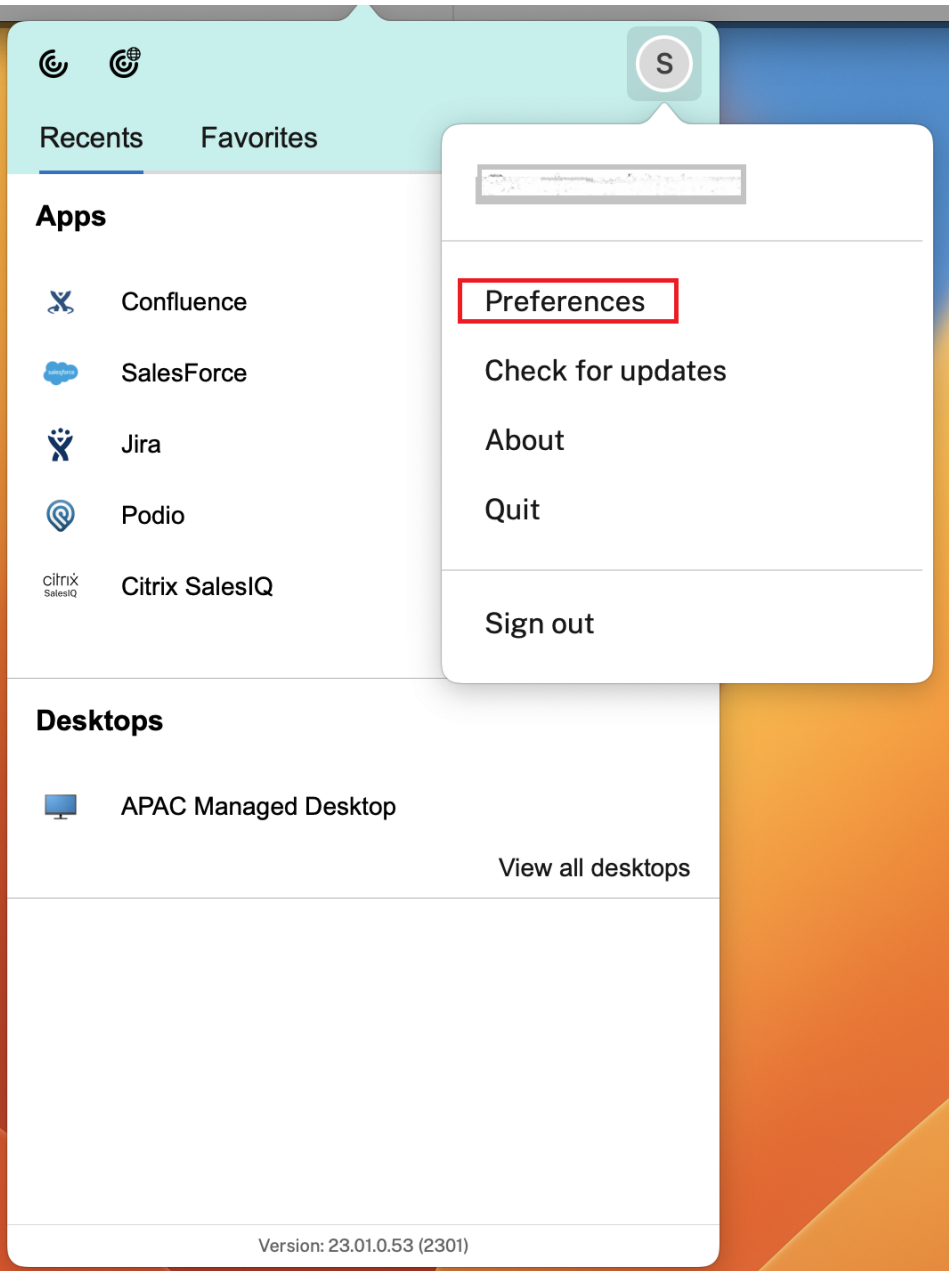

- 2. 在首选项窗口中,单击帐户选项卡,然后单击"+"图标。
- 3. 在欢迎使用 Citrix Workspace 屏幕中,输入您的详细信息,然后单击继续。
- 4. 如果出现提示,请输入您的凭据。

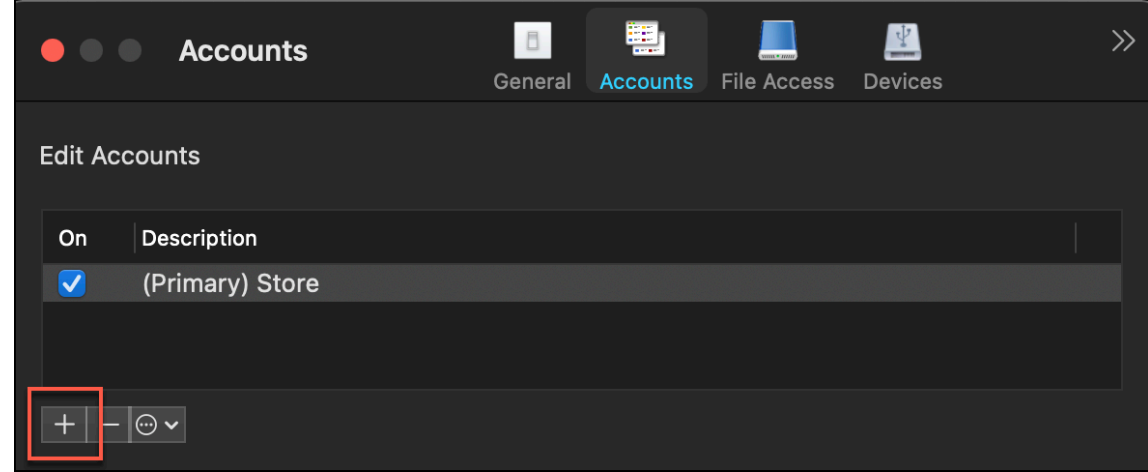

# 客户体验改善计划 **(CEIP)**

#### <span id="page-8-0"></span>November 21, 2023

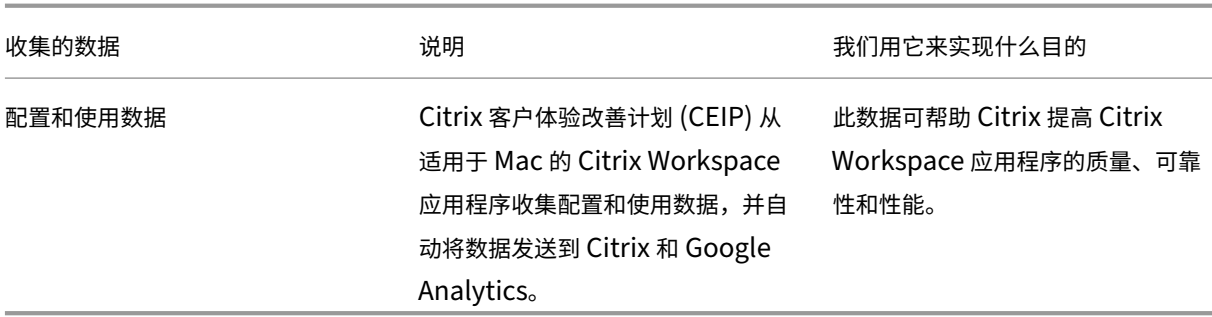

#### 其他信息

Citrix 根据您与 Citrix 签订的合同条款处理您的数据,并按照 Citrix Services Security Exhibit (Citrix 服务安全 性展示)对其进行保护。请参阅 Citrix Trust Center(Citrix 信任中心)提供的 Citrix Services Security Exhibit (Citrix 服务安全性展示)。

Citrix 还使用 Google Analytics 从 Citrix Workspace 应用程序收集某些数据作为 CEIP 的一部分。请查看 [Google](https://www.citrix.com/buy/licensing/citrix-services-security-exhibit.html) 如何处理为 Google Analytics [收集的数据。](https://www.citrix.com/about/trust-center/privacy-compliance.html)

默认情况下,CEIP 处于启用状态。

要禁止向 Citrix 和 [Google Analytics](https://support.google.com/analytics/answer/6004245) 发送 CEIP 数据,请执行以下操作:

- 1. 在首选项窗口中,选择安全和隐私。
- 2. 选择隐私选项卡。

#### 3. 选择不,谢谢以禁用 CEIP 或者放弃参与。

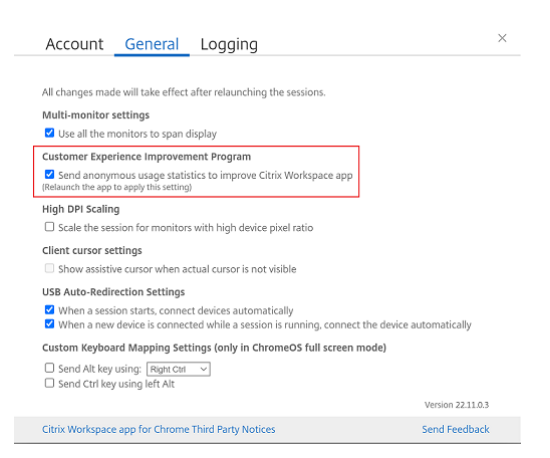

也可以通过在终端中运行以下命令来禁用 CEIP:

defaults write com.citrix.receiver.nomas "CEIPEnabled"-bool NO

## 崩溃报告

通过崩溃报告,您可以报告应用程序无响应或应用程序崩溃的实例。默认情况下,崩溃报告处于禁用状态。

要禁用崩溃报告,请执行以下操作:

- 1. 在首选项窗口中,选择安全和隐私。
- 2. 选择隐私选项卡。
- 3. 选择 **No, Thanks**(否,谢谢)以禁用崩溃报告。

# <span id="page-9-0"></span>卸载适用于 **Mac** 的 **Citrix Workspace** 应用程序

June 15, 2023

现在,您只需将 Citrix Workspace 应用程序图标拖动或移入垃圾箱即可完全卸载适用于 Mac 的 Citrix Workspace 应用程序。

# 适用于 Mac 的 Citrix Workspace 应用程序

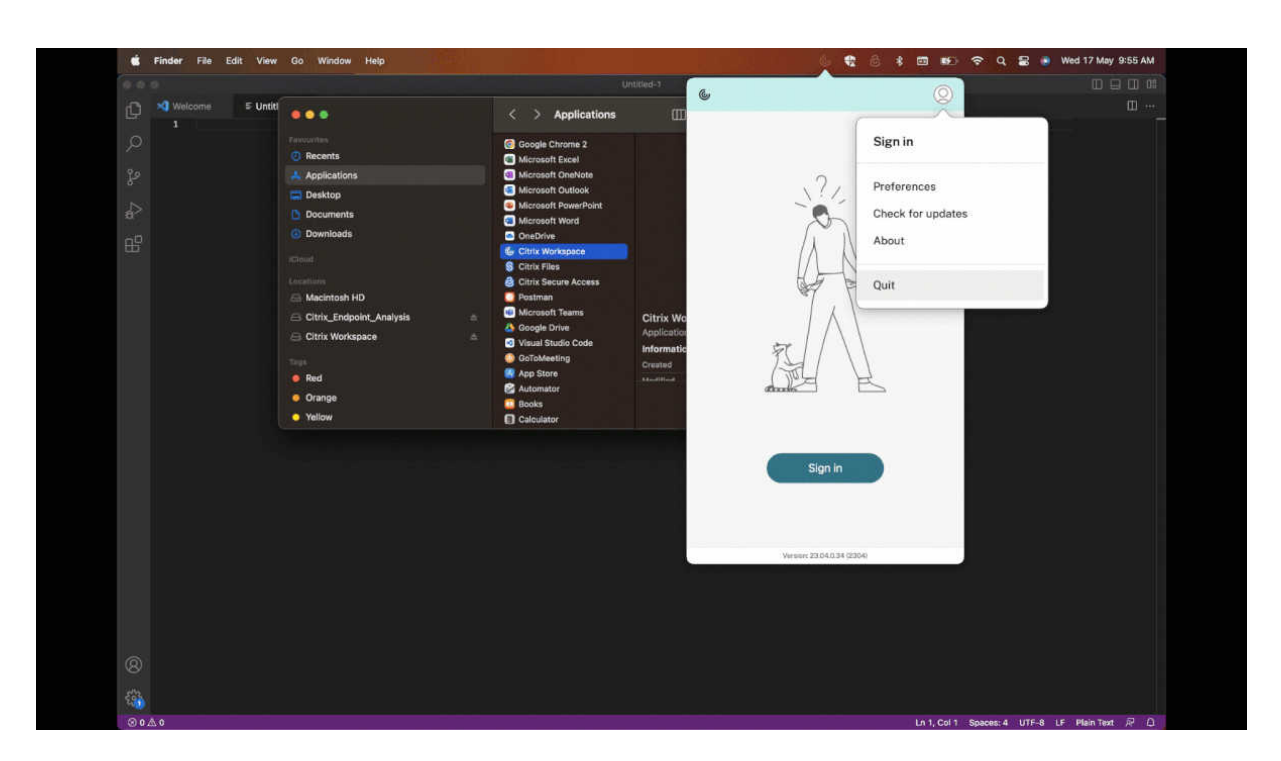

要卸载 Citrix Workspace 应用程序,请执行以下操作:

- 1. 如果正在运行 Citrix Workspace 应用程序,请将其关闭。 要关闭 Citrix Workspace 应用程序,请执行以下操作:
	- a) 导航到快速访问菜单。
	- b) 单击右上角的帐户图标。

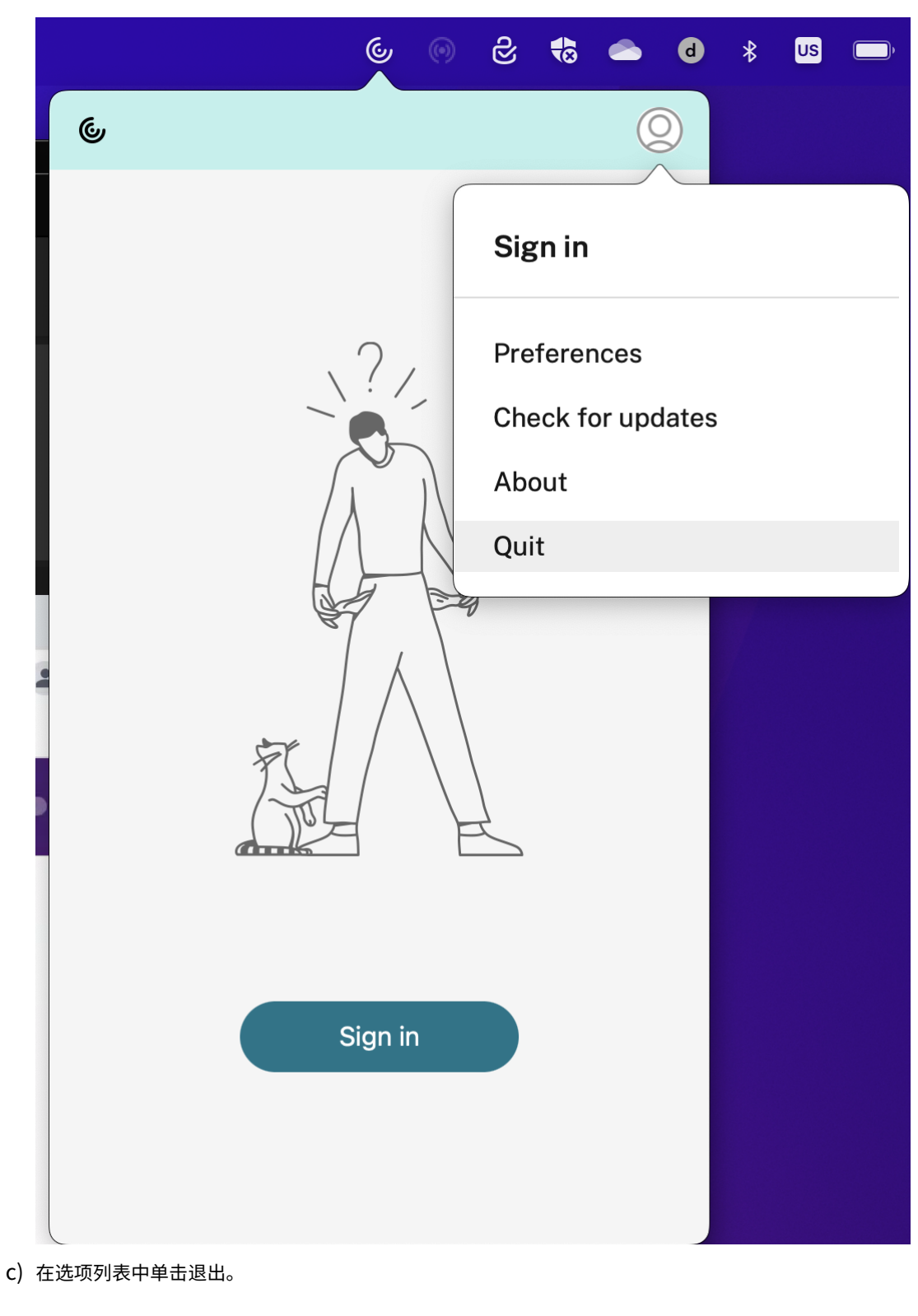

注意:

如果您没有按照上述步骤关闭 Citrix Workspace 应用程序, 则在执行下一步后可能会收到以下错误消息:

*The item* "*Citrix Workspace*"*can*'*t be moved to the Trash because it*'*s open*(无法将项目 "Citrix Workspace"移至废纸篓,因为它处于打开状态)。

- 2. 请将 Citrix Workspace 应用程序从应用程序文件夹拖动到垃圾桶中。 或者,您可以右键单击 Citrix Workspace 应用程序,然后选择 **Options**(选项)> **Move to Bin**(移至垃圾 箱)。
- 3. 出现提示时请提供您的系统凭据。
- 4. 关闭所有正在运行的应用程序 (Citrix Workspace), 然后单击 Continue (继续) 进行确认。 Citrix Workspace 应用程序及其所有系统文件都将从您的设备中删除。

还可以通过打开下载的用于安装应用程序的.dmg 文件来卸载适用于 Mac 的 Citrix Workspace 应用程序。如果 CitrixWorkspaceApp.dmg 文件已不在您的计算机上,请从 Citrix 下载重新下载该文件。

要卸载应用程序,请打开 CitrixWorkspaceApp.dmg 文件,选择卸载 **Citrix Workspace** 应用程序,然后 按照屏幕上的说明进行操作。

# 配置 **Citrix Workspace** 更新

<span id="page-12-0"></span>June 15, 2022

当有更新对现有版本可用或升级到较新版本时,适用于 Mac 的 Citrix Workspace 应用程序将向您发送通知。

可以使用高级首选项对话框覆盖 Citrix Workspace 更新设置,该对话框属于每用户配置,设置仅适用于当前用户。可 以使用 GUI 配置 Citrix Workspace 更新。

## 使用 **GUI** 配置更新

要使用 GUI 配置更新,请执行以下步骤:

- 1. 在 Mac 上选择 Citrix Workspace 应用程序帮助程序图标。
- 2. 从下拉列表中,选择首选项 > 高级。
- 3. 在更新选项卡中选择通知首选项并关闭窗口。

#### 适用于 Mac 的 Citrix Workspace 应用程序

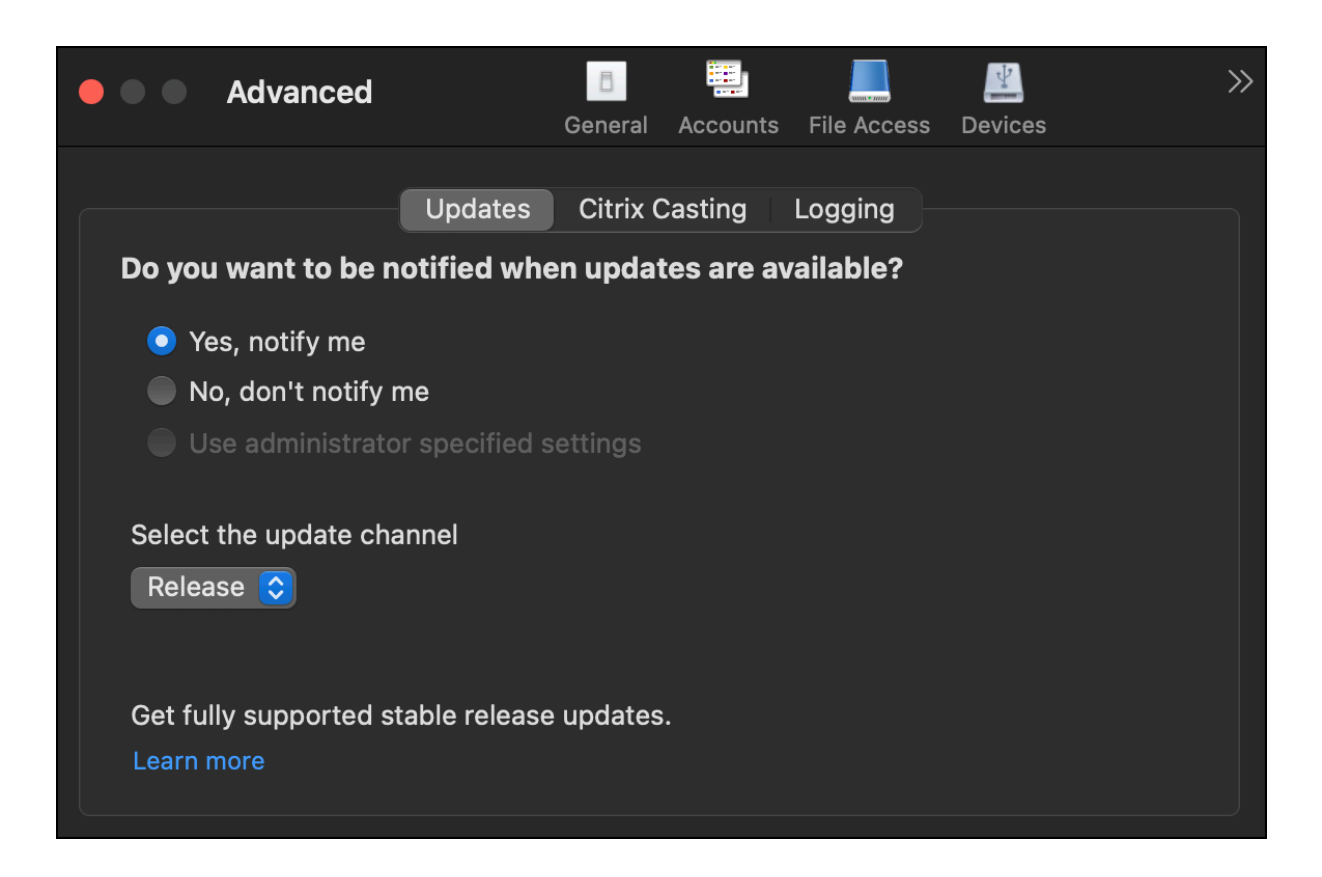

# <span id="page-13-0"></span>**Citrix Workspace** 应用程序 **Beta** 版程序

November 21, 2023

通过 Beta 版计划,您可以在全面支持的稳定版本更新正式发布之前访问适用于 Mac 的 Citrix Workspace 应用程序 版本。该计划还为您提供了对即将推出的功能提供反馈的机会。

公开发布后,测试版的内部版本会自动升级到应用程序的公开版本。当下一个测试版发布时,您将升级到测试版的内部 版本。您将按顺序收到测试版或公共版本,具体取决于发布日期。我们建议您在测试环境中使用测试版的内部版本并向 我们发送反馈。

要在您的系统中安装测试版的内部版本,请执行以下步骤:

- 1. 打开 Citrix Workspace 应用程序。
- 2. 右键单击工具栏中的 Citrix Workspace,然后单击首选项 > 高级。
- 3. 测试版的内部版本可用时,从下拉列表中选择测试版。

要从测试版的内部版本切换到发布版本,只需从选择更新通道下拉列表中选择发布即可。

## 适用于 Mac 的 Citrix Workspace 应用程序

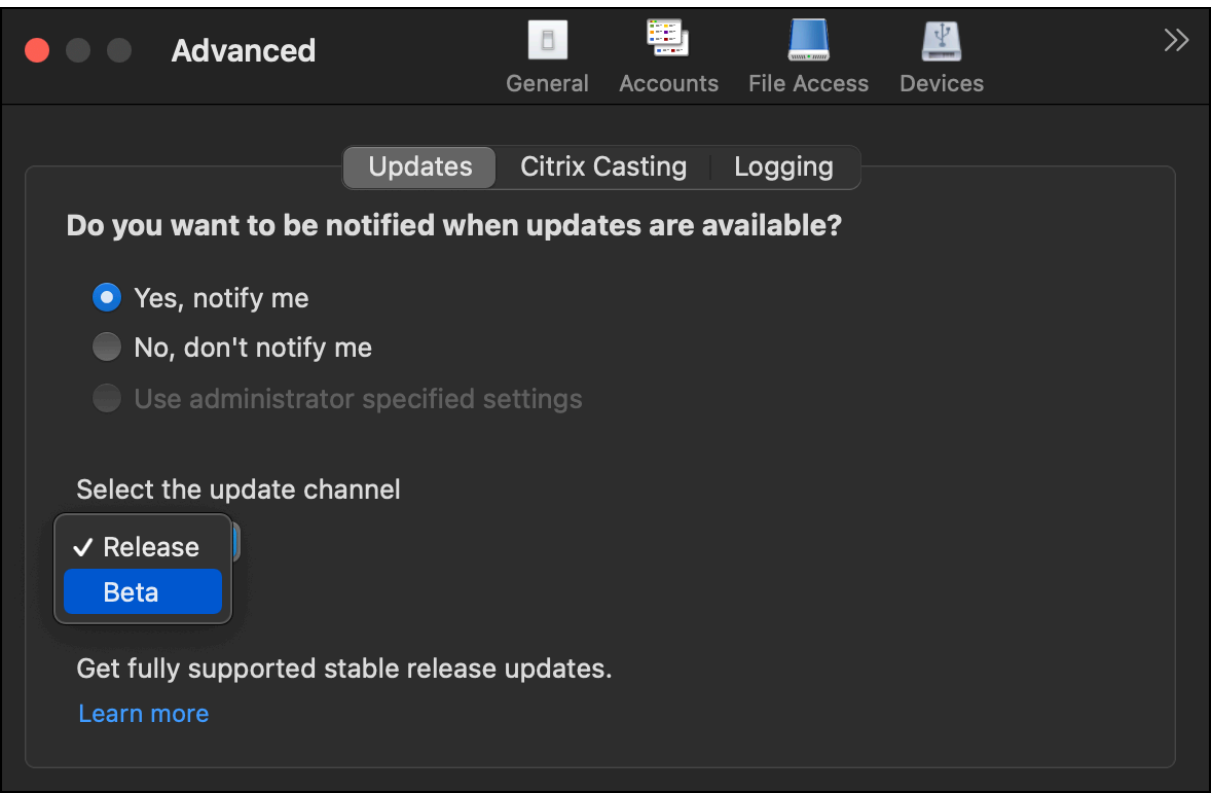

## 注意:

仅当发布版本的版本高于已安装的测试版的内部版本时,才能从测试版的内部版本切换到发布版本。可以通过卸 载测试版的内部版本并重新安装发布版本来切换到较旧的发布版本。

# <span id="page-14-0"></span>多显示器

## February 24, 2024

注意:

只能在桌面会话中跨多台显示器启用全屏模式。无缝应用程序会话不支持此功能。

#### 用户可以将适用于 Mac 的 Citrix Workspace 应用程序设置为跨多个显示器在全屏模式下运行。

# 1. 打开 Citrix Viewer。

注意:

仅当您从 Citrix Workspace 应用程序打开虚拟桌面时,Citrix Viewer 才可见。

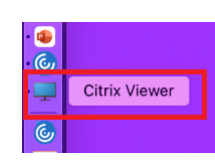

2. 在菜单栏中,单击查看。

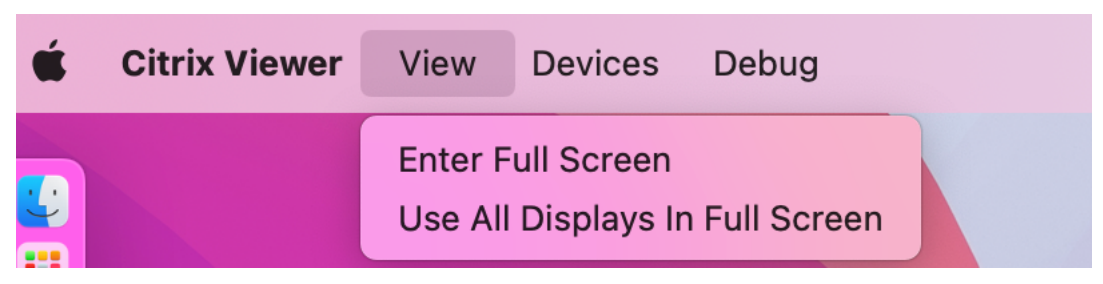

- 3. 根据您的要求选择以下选项之一:
	- 进入全屏模式 ‑ 仅在主显示器上全屏显示。
	- 在全屏模式下使用所有显示内容 在连接的所有显示器上使用全屏模式。
- 4. 在显示器之间拖动 Citrix Virtual Desktops 屏幕。 屏幕现在将扩展到所有显示器。

注意:

确保在设备的系统首选项中启用 **Displays have separate Spaces**(显示器具有单独的空间)选项。

## 在全屏模式下扩展多台显示器

#### 自 2311 版本起,您现在最多可以同时在包括主显示器在内的五台显示器上使用全屏模式。

注意

您可以在 Mac 上使用的外接显示器的数量始终受到 Mac 型号以及每台显示器的分辨率和刷新率的限制。请参阅 Mac 的技术规格,了解支持的外接显示器数量。有关详细信息,请参阅 Apple 支持文章中的 Connect one or more external displays with your Mac(为 Mac 连接一台或多台外接显示器)。

#### 可以通过以下两种方式在全屏模式下扩展多台显示器:

- [使用菜单栏](https://support.apple.com/en-in/guide/mac-help/mchl7c7ebe08/14.0/mac/14.0)
- 1. 打开 **Citrix Viewer**。
- 2. 在菜单栏中,单击查看,然后选择进入全屏模式以扩展全屏显示。

注意:

通过启用在全屏模式下使用所有显示内容,然后从查看菜单中选择进入全屏模式,可以同时在连接的所有 显示器中将屏幕扩展到全屏模式。

#### • 使用应用程序窗口中的绿色按钮

- 1. 打开 **Citrix Viewer**。
- 2. 拖动 Citrix Viewer 窗口或调整其大小,使其分布在要在全屏模式下使用的显示器上。
- 3. 将指针移至窗口左上角的绿色按钮,然后从出现的菜单中选择进入全屏模式或者单击绿色按钮。屏幕现已扩展到 与窗口有交互的显示器。

建议您最多使用 5 台显示器,包括主显示器。全屏模式仅在一个显示器或所有显示器上受支持,这可以通过菜单项进行 配置。

<span id="page-16-0"></span>刷新应用程序

September 19, 2023

要检查您是否具有管理员设为可用的最新应用程序和资源,请刷新应用程序:

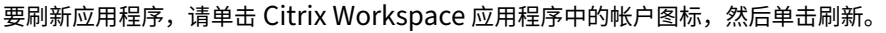

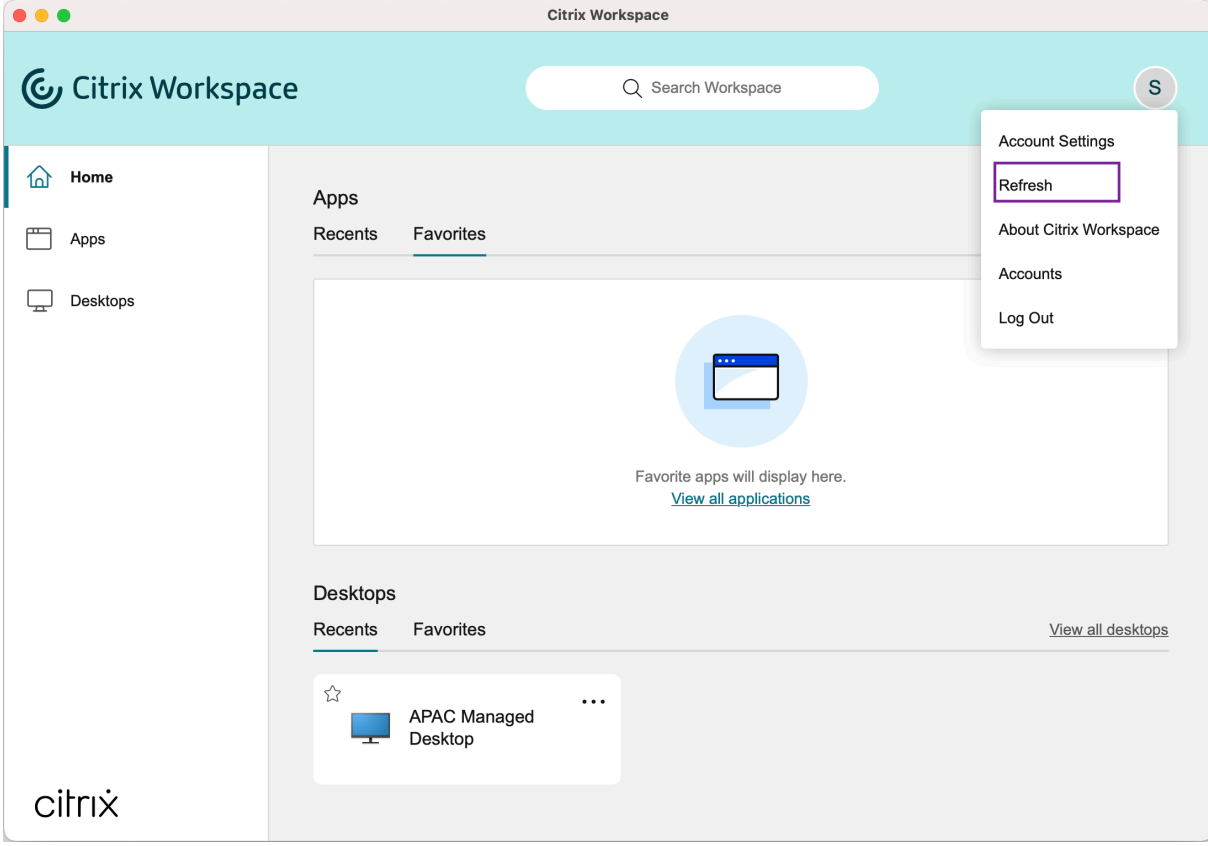

当您从计算机注销或退出 Citrix Workspace 应用程序时,您的应用程序将保持活动状态。下次从任何设备启动 Citrix Workspace 应用程序时,都可以重新连接到这些活动应用程序。

要重新连接,请单击活动应用程序的图标。

<span id="page-17-0"></span>区域设置

June 15, 2022

Citrix Workspace 应用程序支持各种语言以及使用这些语言的国家和地区的时间和日期格式。

区域设置允许您自定义时间、日期和数字格式。

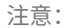

此选项仅适用于云部署。

要应用自定义格式,请执行以下操作:

- 1. 在 Citrix Workspace 应用程序主页上,单击帐户,然后选择帐户设置。
- 2. 在帐户设置对话框中,选择区域设置。

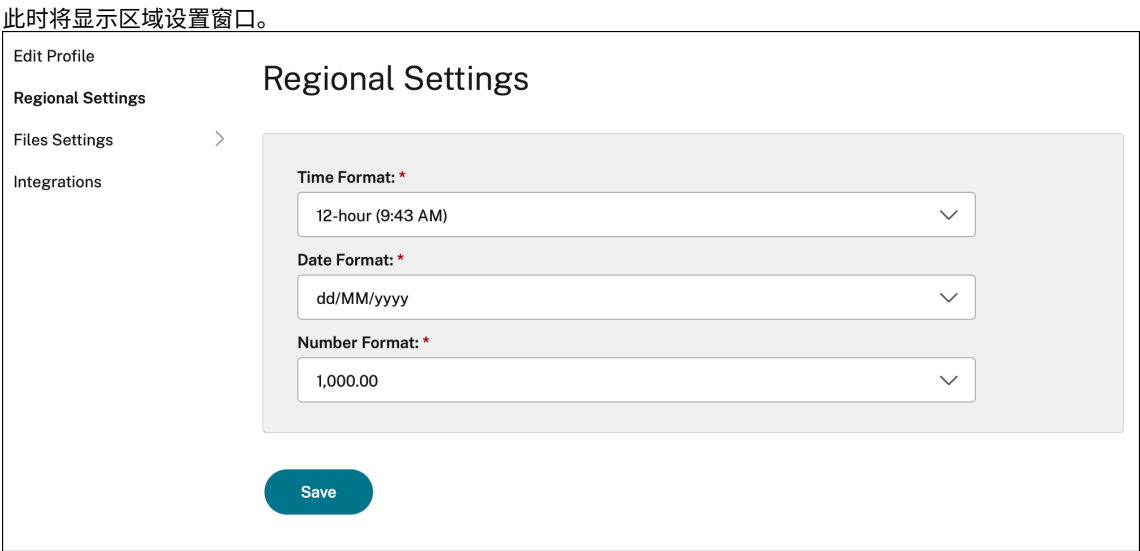

- 3. 选择所需的时间格式、日期格式和数字格式。
- 4. 单击保存。

# <span id="page-18-0"></span>常规设置

# September 19, 2023

可以使用常规设置来自定义 Citrix Workspace 应用程序的跨设备应用程序访问、菜单栏、自动启动、高 DPI、密码和 文件下载位置。

可以通过以下方式访问常规设置:

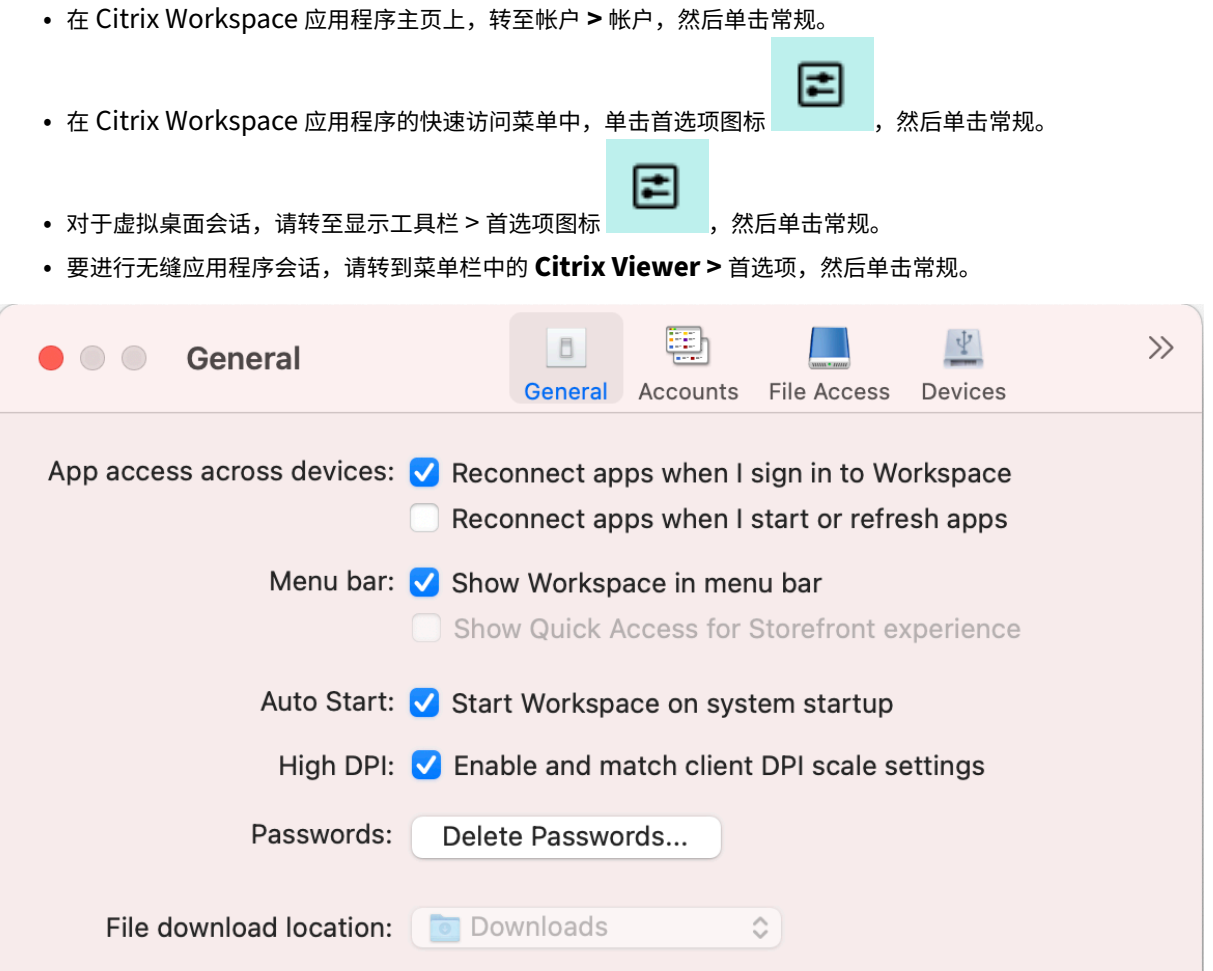

#### 跨设备访问应用程序

可以启用或禁用应用程序,使其在您登录、启动或跨设备刷新时自动重新连接。

要在登录 Citrix Workspace 应用程序时重新连接应用程序,请选择当我登录到 **Workspace** 时重新连接应用程序。 要在启动或刷新应用程序时重新连接应用程序,请选择我启动或刷新应用程序时重新连接应用程序。

#### 菜单栏

可以自定义 Citrix Workspace 应用程序在菜单栏中的显示方式。

要在菜单栏中显示 Citrix Workspace 应用程序,请选择在菜单栏中显示 **Workspace**。

要显示 StoreFront 的快速访问菜单,请选择显示用于获取 **StoreFront** 体验的快速访问功能。

### 自动启动

可以在系统启动时启用或禁用 Citrix Workspace 应用程序的自动启动。

要启用 Citrix Workspace 应用程序的自动启动,请选择在系统启动时启动 **Workspace**。

## 高 **DPI**

Citrix Workspace 应用程序支持分辨率大于 4k 的高 DPI 显示器。对于桌面和应用程序会话,可以使用舒适的查看尺 寸在这些高分辨率显示器上显示文本、图像和其他图形元素。

要启用高 DPI 缩放,请选择启用并匹配客户端 **DPI** 缩放设置。重新启动应用程序以使更改生效。

#### 密码

可以删除登录 Workspace 时保存的密码。

要删除保存的密码,请单击删除密码⋯,然后在出现的对话框中单击删除。

# 文件下载位置

可以选择文件夹位置来保存从应用程序下载的文件。

要在计算机上选择文件下载位置,请浏览文件下载位置下拉菜单并从中选择文件夹。

#### <span id="page-19-0"></span>管理帐户

September 19, 2023

可以使用帐户设置添加、删除和配置您的帐户。

可以通过以下方式访问帐户设置:

• 在 Citrix Workspace 应用程序主页上,转至帐户 **>** 帐户,然后单击帐户。

₹ • 在 Citrix Workspace 应用程序的快速访问菜单中,单击首选项图标 , 然后单击帐户。 轀  $|\Psi|$  $\gg$ **O** C Accounts General Accounts File Access Devices **Edit Accounts** On Description (Primary) Store Ø Store 1  $+|-| \odot \vee$ 

添加或删除帐户

要添加帐户,请执行以下操作:

- 1. 在帐户选项卡上,单击 **+**。
- 2. 输入贵组织提供的应用商店 URL 或电子邮件地址。
- 3. 单击继续。
- 4. 输入您的登录凭据并根据组织要求完成身份验证。成功进行身份验证后,您的帐户即被添加。

要删除帐户,请执行以下操作:

- 1. 在帐户选项卡上,选择要删除的帐户。
- 2. 单击 **‑**。该帐户已删除。

<span id="page-20-0"></span>管理文件访问权限

September 19, 2023

可以选择如何通过虚拟桌面和应用程序会话访问计算机上的文件和驱动器。

可以通过以下方式访问文件访问设置:

- 在 Citrix Workspace 应用程序主页上,转至帐户 **>** 帐户,然后单击文件访问。
- 在 Citrix Workspace 应用程序的快速访问菜单中,单击首选项图标 ,然后单击文件访问。

1≑

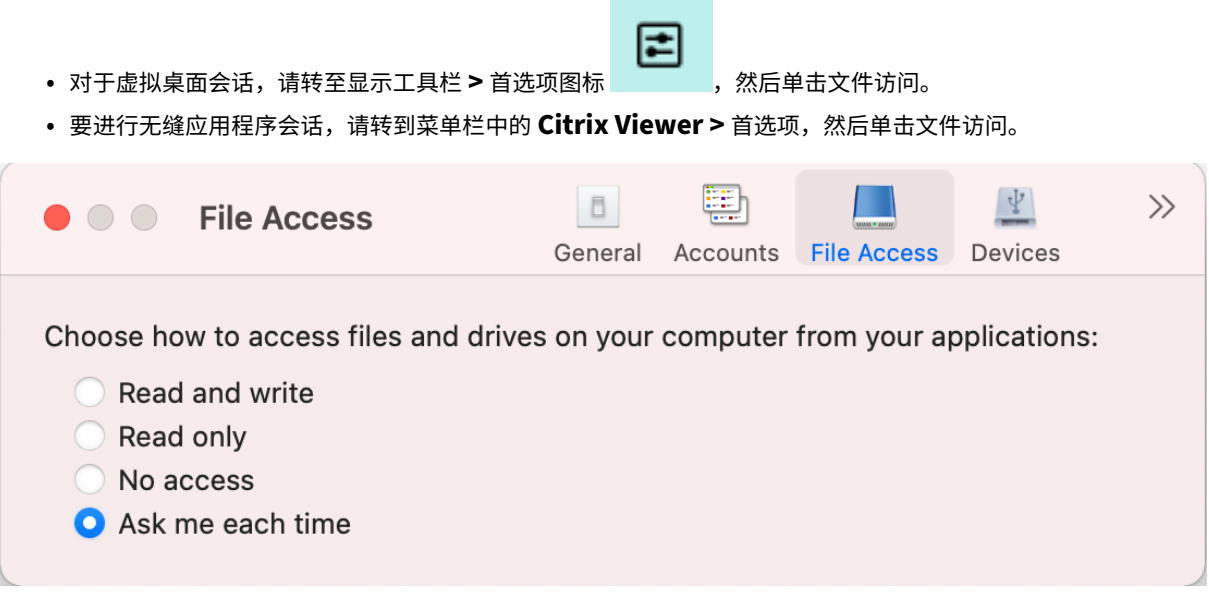

要启用文件访问,请在文件访问选项卡上选择您的帐户所需的访问类型。

可以为计算机上的文件和驱动器选择以下任意访问方式:

- 读写:提供对选定存储中的文件和驱动器的读写访问权限。
- 只读:提供对选定存储中的文件和驱动器的只读访问权限。
- 无访问权限:限制对选定存储中的文件和驱动器的访问权限。
- 每次都询问:每次需要对选定存储进行读取或写入访问时,都要申请访问文件和驱动器的权限。

<span id="page-21-0"></span>设备

November 21, 2023

HDX USB 设备重定向功能可将 USB 设备重定向到用户设备,或从用户设备重定向 USB 设备。用户可以将闪存驱动器 连接到本地计算机,并从虚拟桌面或桌面托管应用程序中远程访问该驱动器。

E

可以通过以下方式访问设备设置:

- 在 Citrix Workspace 应用程序主页上,转至帐户 **>** 帐户,然后单击设备。
- 1≈ • 在 Citrix Workspace 应用程序的快速访问菜单中,单击首选项图标 ,然后单击设备。
- 对于虚拟桌面会话,请转至显示工具栏 **>** 首选项图标 ,然后单击设备。
- 要进行无缝应用程序会话,请转到菜单栏中的 **Citrix Viewer >** 首选项,然后单击设备。

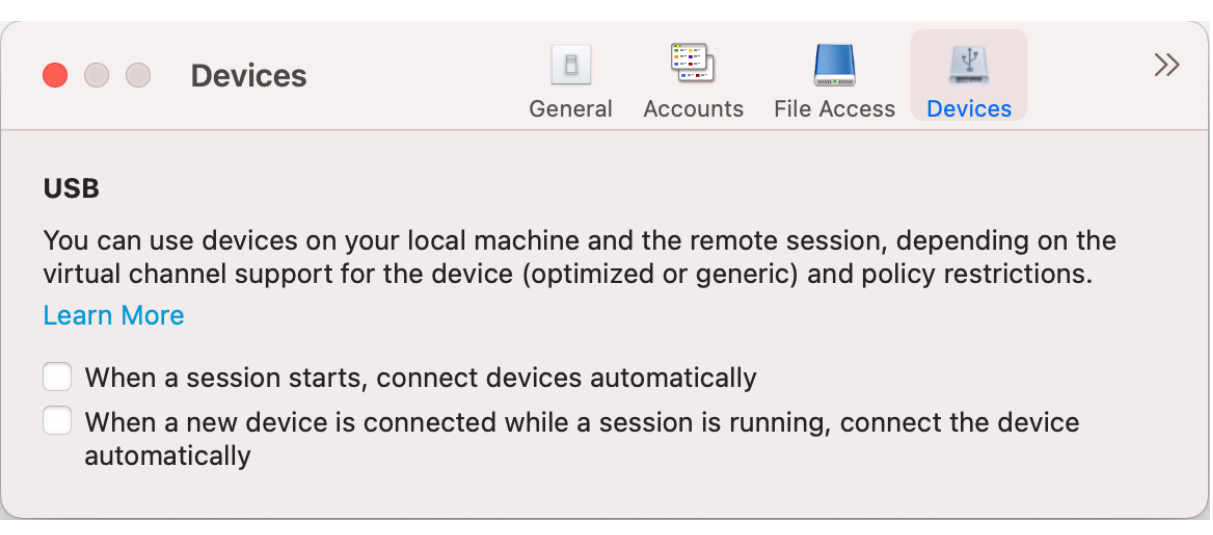

要使用 USB 重定向,请执行以下操作:

- 1. 将 USB 设备连接到安装了适用于 Mac 的 Citrix Workspace 应用程序的设备。
- 2. 系统将提示您选择本地系统中可用的 USB 设备。

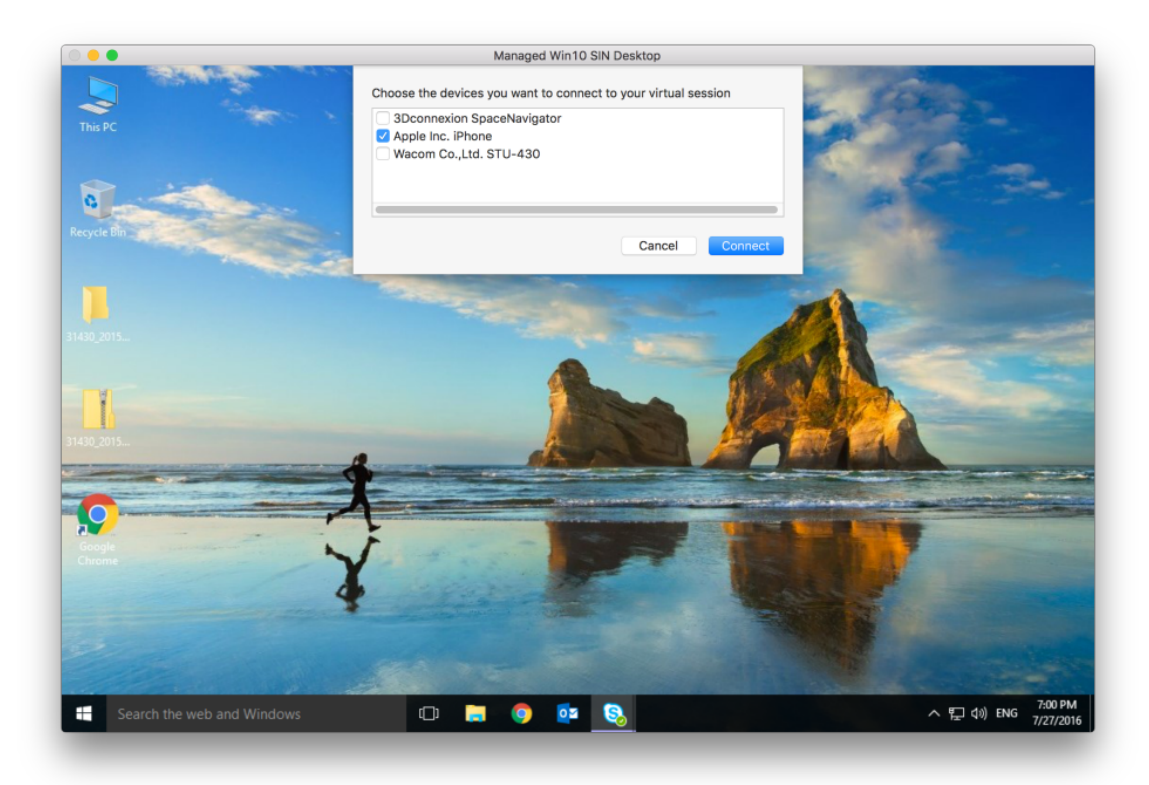

- 3. 选择要连接的设备,然后单击连接。如果连接失败,则将显示一条错误消息。
- 4. 在设备选项卡上,连接的 USB 设备将在 USB 面板中列出。

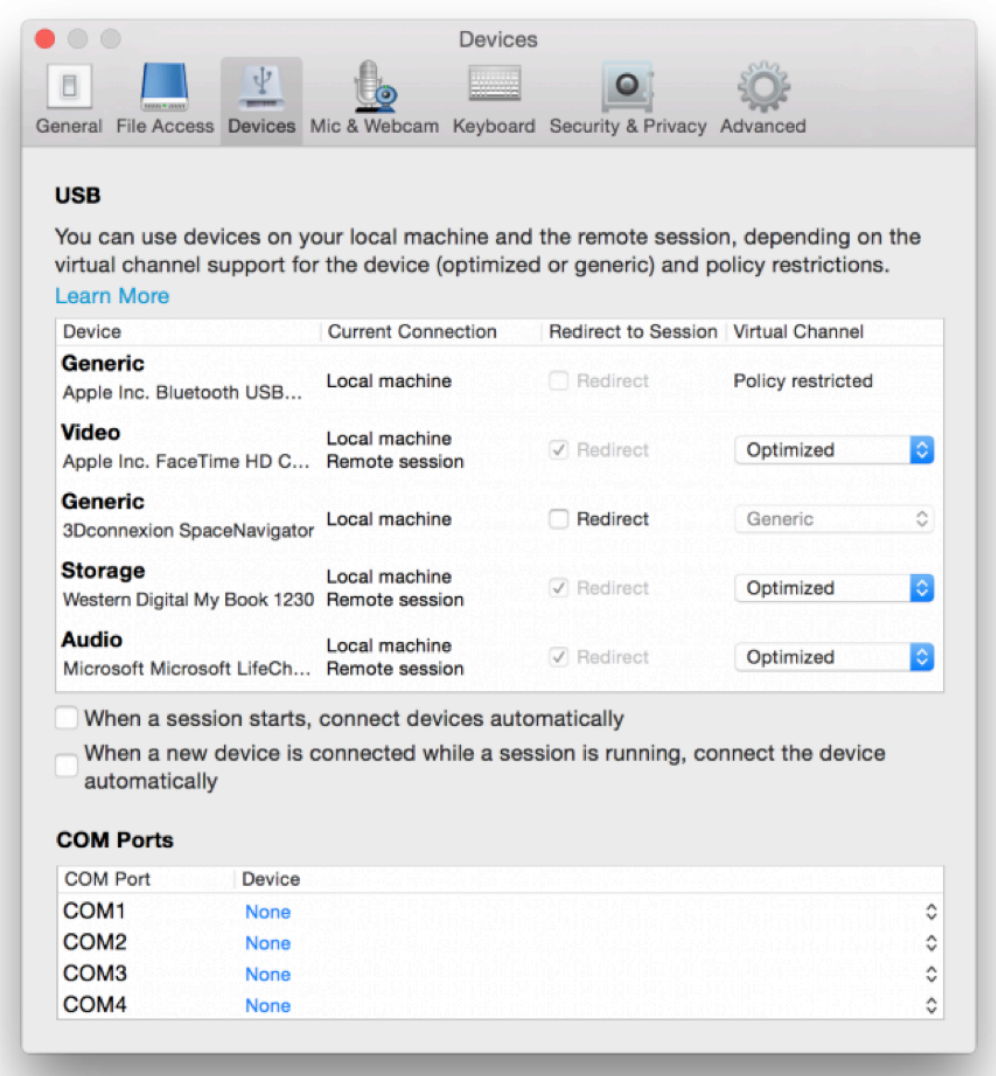

- 5. 选择适用于 USB 设备的虚拟通道类型("通用"或"优化")。
- 6. 成功检测到 USB 后,屏幕左上角将显示单击可将 **USB** 设备连接到您的会话消息。

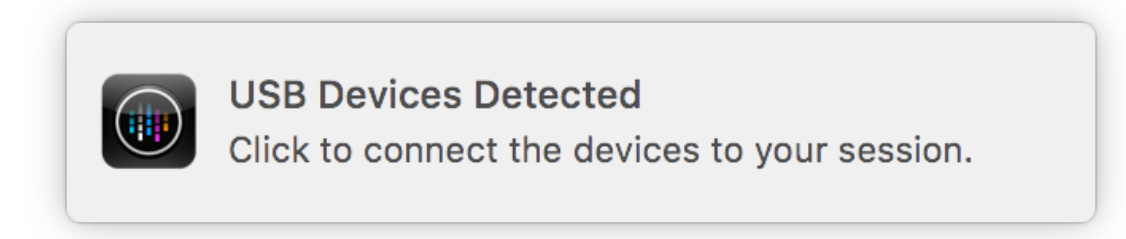

<span id="page-24-0"></span>麦克风和网络摄像头

September 19, 2023

可以选择如何在虚拟应用程序和桌面会话中使用麦克风和网络摄像机。

可以通过以下方式访问麦克风和网络摄像机设置:

- 在 Citrix Workspace 应用程序主页上,转至帐户图标 > 帐户 > 尖括号 \_\_\_\_\_\_\_\_\_\_\_\_\_\_\_\_\_\_\_\_\_\_\_\_\_\_\_\_\_\_\_\_\_<br> 机。
- 在 Citrix Workspace 应用程序的快速访问菜单中,转到首选项图标 ,然后单击麦 克风和网络摄像机。
- 对于虚拟桌面会话,请转至显示工具栏 **>** 首选项图标 ,然后单击麦克风和网络摄像机。
- 要进行无缝应用程序会话,请转到菜单栏中的 **Citrix Viewer >** 首选项,然后单击麦克风和网络摄像机。

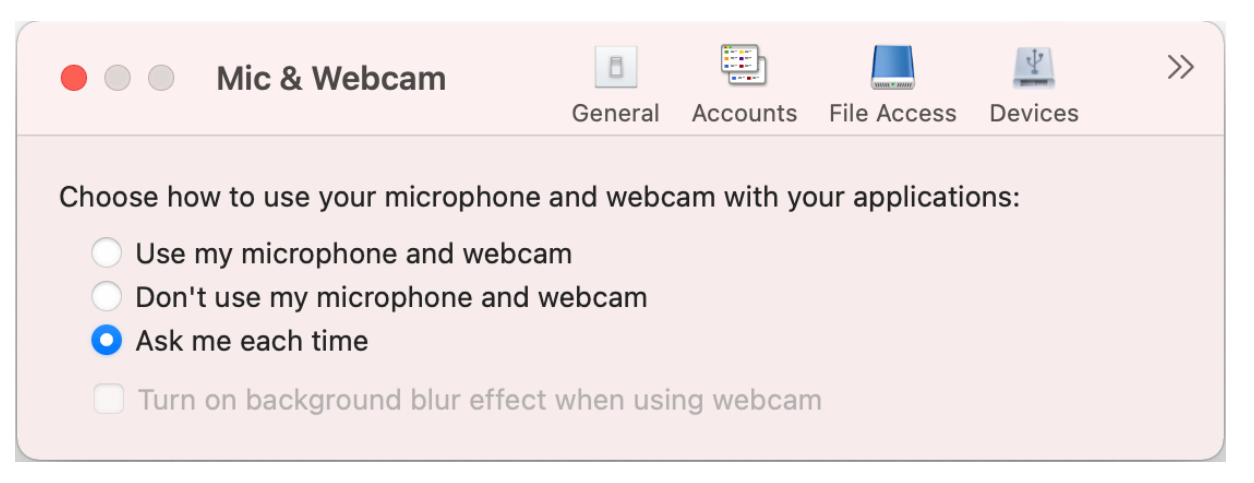

要将访问类型应用到您的麦克风和网络摄像机,请根据您的要求在麦克风和网络摄像机选项卡上选择以下任意访问类 型:

- 使用我的麦克风和网络摄像机 连接麦克风和网络摄像机后,可以访问麦克风和网络摄像机。
- 不使用我的麦克风和网络摄像机 ‑ 对麦克风和网络摄像机没有访问权限。
- 每次都询问 每次需要访问麦克风和网络摄像机时都要申请权限。

要在使用网络摄像机时应用背景模糊效果,请选择使用网络摄像机时打开背景模糊效果。

# <span id="page-25-0"></span>键盘

September 19, 2023

键盘设置允许您自定义键盘快捷方式、布局和输入模式设置。

可以通过以下方式访问键盘设置:

 $\gg$ • 在 Citrix Workspace 应用程序主页上,转至帐户图标 > 帐户 > 尖括号 , 然后单击键盘。 • 在 Citrix Workspace 应用程序的快速访问菜单中,转到首选项图标 ,然后单击键 盘。 • 对于虚拟桌面会话,请转到显示工具栏 > 首选项图标 > 尖括号 ,然后单击键盘。  $\gg$ • 要进行无缝应用程序会话,请转到菜单栏中的 **Citrix Viewer** > 首选项。单击尖括号 ,然后单击键盘。

注意

键盘设置要求重新启动应用程序才能使更改生效。

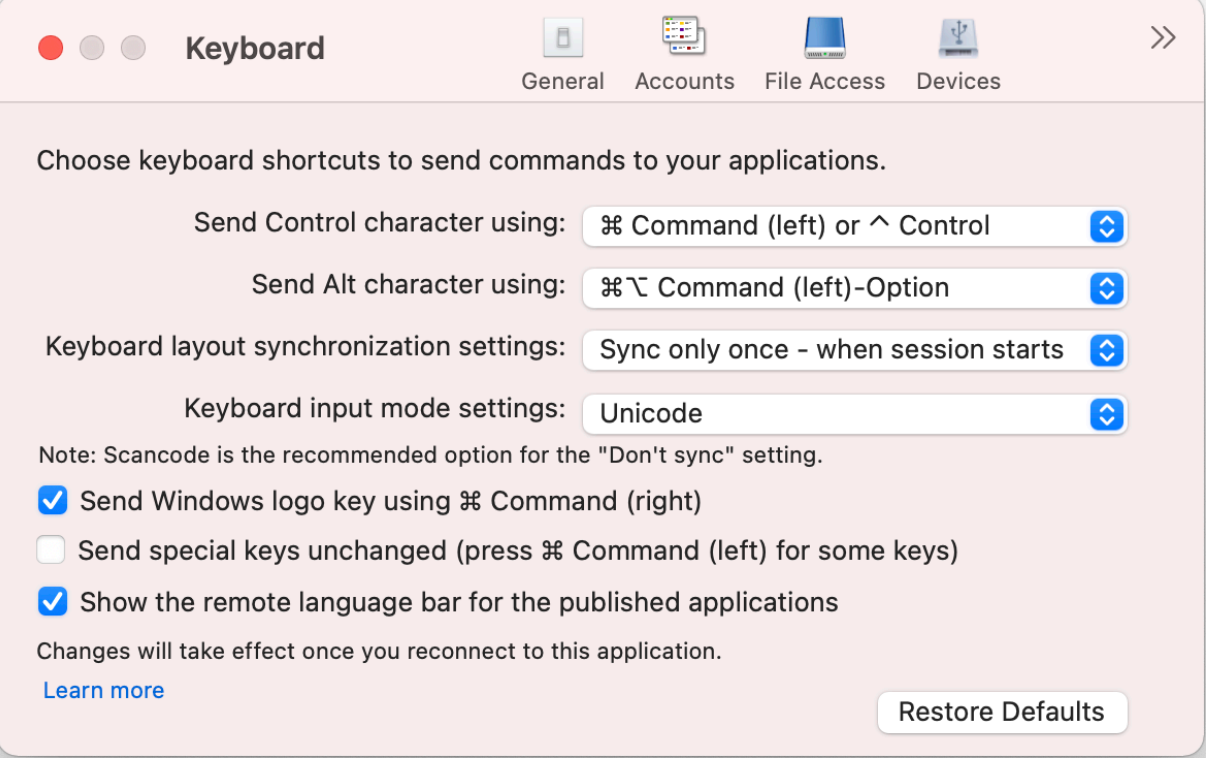

#### 键盘快捷方式

可以在 Mac 键盘上为虚拟会话选择首选按键。

要为 Control 字符设置首选按键,请从发送 **Control** 字符下拉菜单中选择以下任意选项:

- **^ control**
- **command** (左) 或 ^ control

要为 alt 字符设置首选按键,请从发送 **alt** 字符下拉菜单中选择以下任意选项:

- **command**(左)
- **command** (左) 或 option

要在 Mac 上使用 **command**(右)键发送 **Windows** 徽标键,请启用使用 **Command(**右侧**)** 发送 **Windows** 徽标 键。

可以通过按下带有特殊键的 **command**(左侧)键原样发送特殊键。要启用此功能,请选择原样发送特殊键 **(**某些键需 要按 **Command(**左侧**))**。

#### 键盘布局

要应用键盘布局同步设置,请从键盘布局同步设置下拉菜单中选择以下任意选项:

- 仅同步一次 **‑** 在会话启动时
- 允许动态同步
- 不同步

要显示已发布的应用程序的远程语言栏,请选择示已发布的应用程序的远程语言栏。

键盘输入模式

要选择键盘输入模式,请从键盘输入模式设置下拉菜单中选择以下任意模式:

- **Unicode**
- **Scancode**

```
注意
```
不同步设置的推荐选项为"扫描代码"输入模式。

#### 还原默认值

要还原到默认设置,请单击底部的还原默认值。

安全和隐私

September 19, 2023

安全和隐私设置允许您配置传输层安全性 (TLS)、智能卡和隐私设置。

可以通过以下方式访问安全和隐私设置:

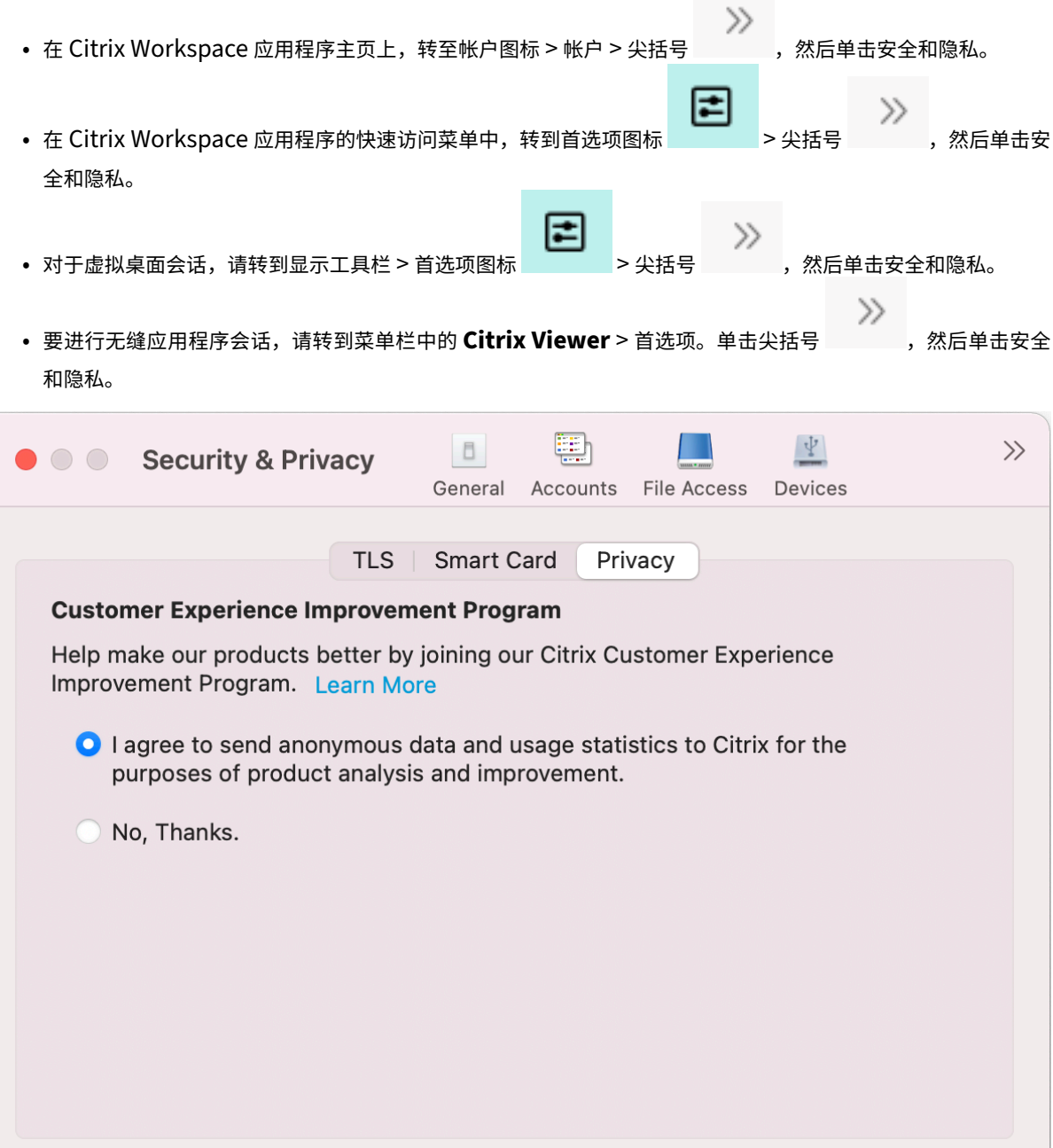

# **TLS**

要配置 TLS 以实现安全 HDX 连接,请执行以下步骤:

- 1. 在安全和隐私选项卡上,单击 **TLS**。
- 2. 选择以下任意合规模式:
	- 无
	- SP800‑52
- 3. 选择以下任意加密模块:
	- Standard
	- FIPS
- 4. 选择以下任意 **TLS** 版本:
	- TLSv1.0、TLSv1.1 和 TLSv1.2
	- TLSv1.1 和 TLSv1.2
	- TLSv1.2
	- TLSv1.0、TLSv1.1、TLSv1.2 和 TLSv1.3
- 5. 为证书吊销列表选择以下任意选项:
	- 关
	- 尝试执行本地缓存检查
	- 尝试执行本地缓存和网络检查
	- 要求使用除根证书以外的所有证书
	- 要求使用所有证书
- 6. 如果所有连接都需要 TLS,请选择要求对所有连接使用 **TLS**。

#### 智能卡

要为智能卡身份验证指定 PKCS#11 模块,请执行以下操作:

- 1. 在安全和隐私选项卡上,单击智能卡。
- 2. 在 PKCS#11 字段中, 选择相应的模块。单击其他浏览到 PKCS#11 模块所在的位置(如果未列出所需模块)。
- 3. 选择恰当的模块后,单击添加。

注意

不强制安装 PKCS#11 模块。本节仅适用于 ICA 会话。不适用于在需要智能卡的情况下 Citrix Workspace 对 Citrix Gateway 或 StoreFront 的访问。

#### 隐私声明

#### 客户体验改善计划 **(CEIP)**

Citrix 客户体验改善计划 (CEIP) 从适用于 Mac 的 Citrix Workspace 应用程序收集配置和使用数据,并自动将数据发 送到 Citrix 和 Google Analytics。此数据可帮助 Citrix 提高 Citrix Workspace 应用程序的质量、可靠性和性能。

默认情况下,CEIP 处于启用状态。

要禁止向 Citrix 和 Google Analytics 发送 CEIP 数据,请执行以下操作:

- 1. 在安全和隐私选项卡上,单击隐私。
- 2. 选择否,谢谢禁用 CEIP。

# 高级设置

September 19, 2023

可以使用高级设置自定义自动更新、Citrix Casting 和日志文件集合。

可以通过以下方式访问高级设置:

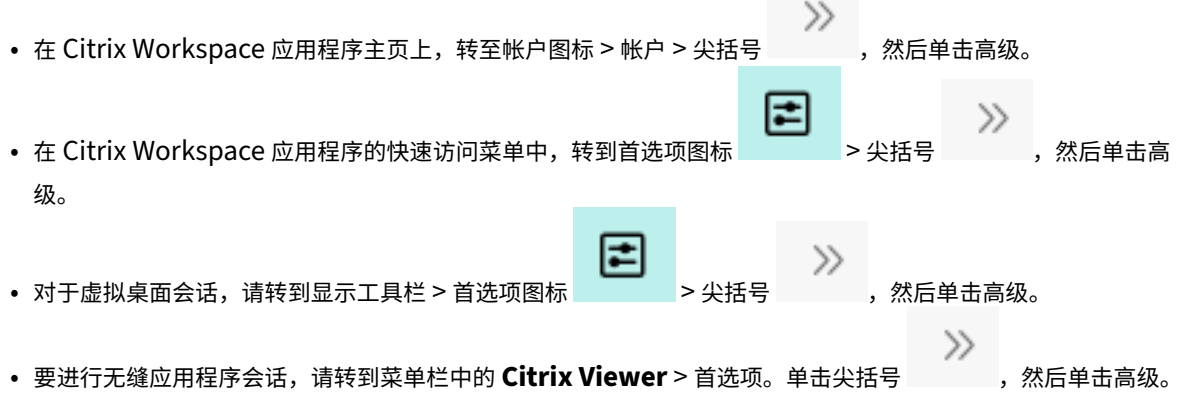

#### 更新

可以通过启用自动更新功能使 Citrix Workspace 应用程序保持最新状态。此外,您还可以根据需要切换到 Citrix Workspace 应用程序的测试版或发布版。

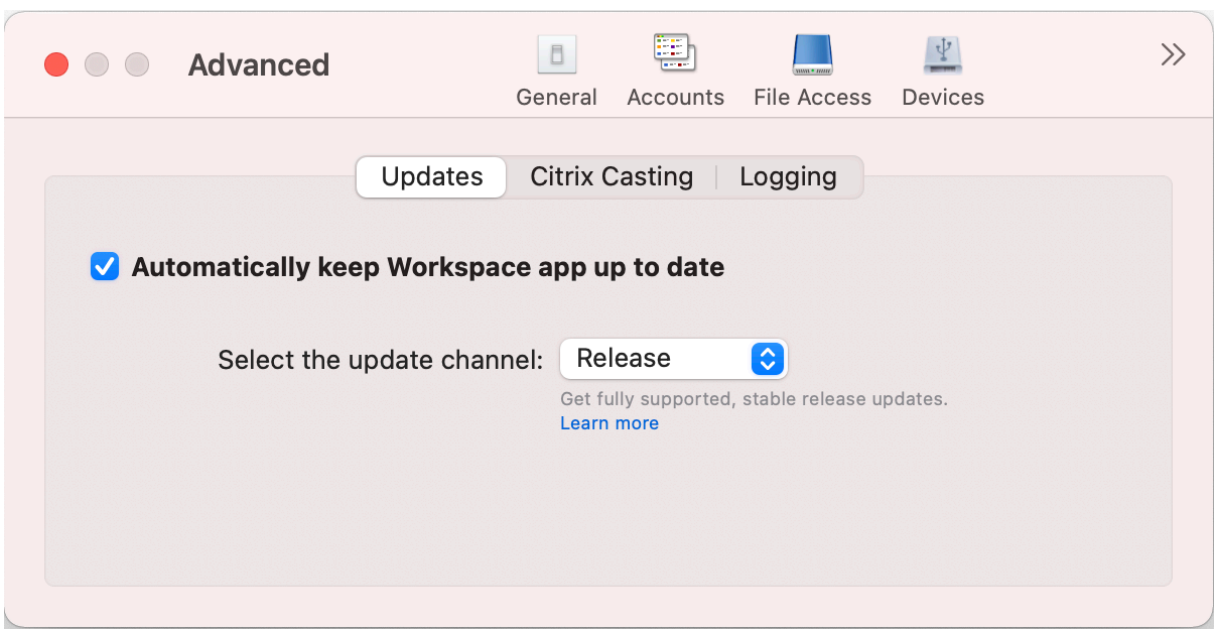

要启用自动更新,请执行以下操作:

- 1. 在高级选项卡上,单击更新。
- 2. 选择自动使 **Workspace** 应用程序保持最新状态。

要在您的系统中安装 Beta 版本,请执行以下操作:

- 1. 在高级选项卡上,单击"更新"。
- 2. 当 Beta 版本可用时,请从选择更新通道下拉列表中选择 **Beta**。

要从 Beta 版本切换到发布版本,请执行以下操作:

- 1. 在高级选项卡上,单击"更新"。
- 2. 从选择更新通道下拉列表中选择发布。

# **Citrix Casting**

Citrix Casting 用于将您的 Mac 投射到附近的 Citrix Ready Workspace Hub 设备。

必备条件

- Citrix Workspace 应用程序的最新受支持的版本。
- 在设备上启用了蓝牙以便发现 Hub。
- Citrix Ready Workspace Hub 和 Citrix Workspace 应用程序都必须位于同一网络中。
- 确保在运行 Citrix Workspace 应用程序的设备与 Citrix Ready Workspace Hub 之间不阻止端口 55555。
- 端口 55556 为移动设备与 Citrix Ready Workspace Hub 之间的 SSL 连接的默认端口。可以在 Raspberry Pi 的设置页面上配置不同的 SSL 端口。如果阻止了 SSL 端口, 用户将无法与 Workspace Hub 之间建立 SSL 连接。
- 对于 Citrix Casting, 请确保端口 1494 未被阻止。

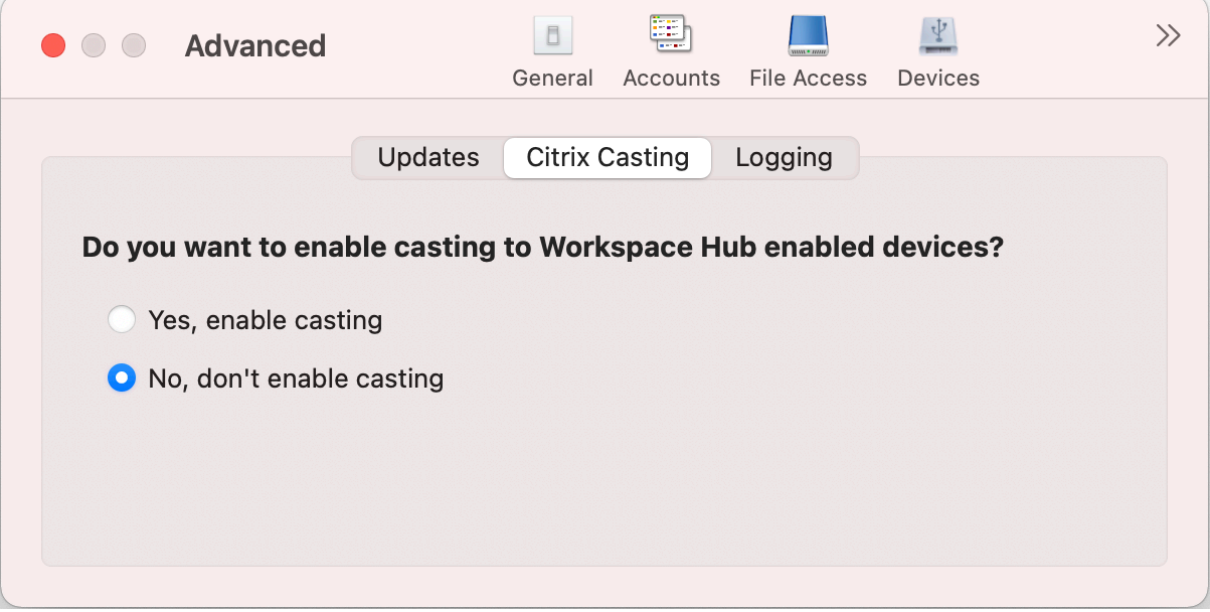

## 启用 **Citrix Casting**

默认情况下, Citrix Casting 处于禁用状态。要启用 Citrix Casting, 请执行以下步骤:

- 在高级选项卡中,单击 **Citrix Casting**。
- 选择 **Yes, enable casting**(是,启用 Casting)。

# 日志记录

日志收集简化了 Citrix Workspace 应用程序收集日志的过程。这些日志可帮助 Citrix 进行故障排除,并在出现复杂问 题的情况下辅助提供支持。

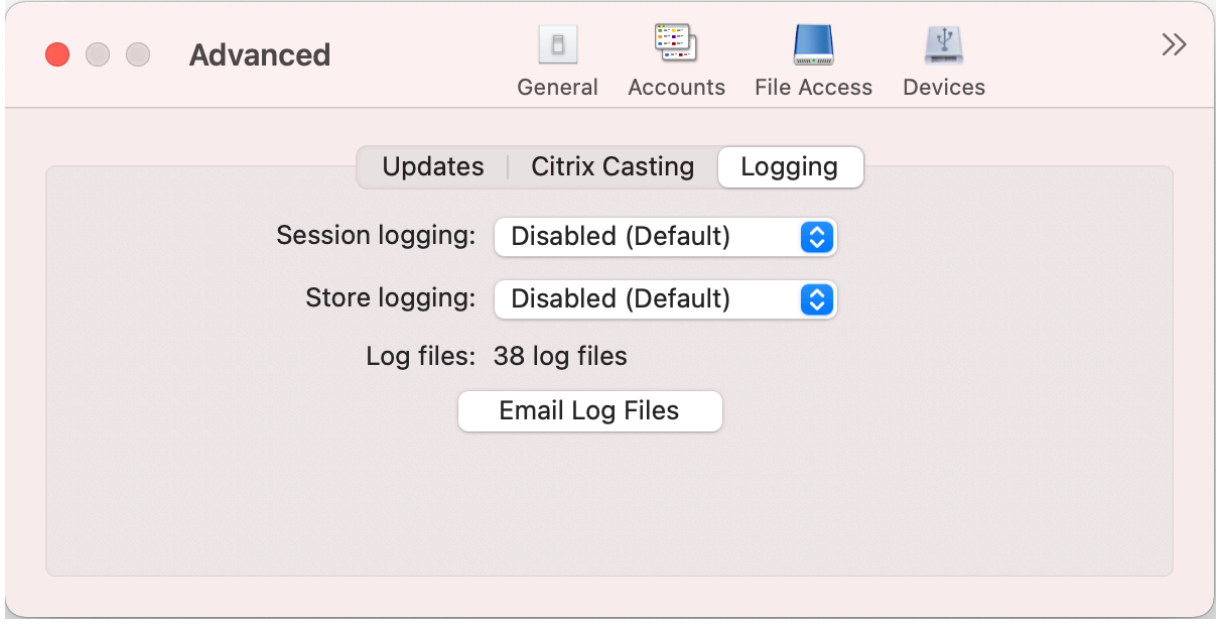

要收集日志文件,请执行以下操作:

- 1. 在高级选项卡上,单击日志记录。
- 2. 从会话日志记录下拉列表中选择以下任意选项:
	- 禁用 **(**默认**)**:收集最少的日志以进行基本故障排除。
	- 连接诊断: 识别连接时出现的错误。在会话被视为成功之前,所有日志记录都将启用。
	- 完整:捕获包括连接诊断在内的所有内容。对于完整会话日志,Citrix Workspace 应用程序将存储最多 10 个会话日志,之后会从最早的日志开始将其删除,以保留 10 个日志。
- 3. 从存储日志记录下拉列表中选择以下任意选项:
	- 禁用 **(**默认**)**:收集最少的日志以进行基本故障排除。
	- 普通:仅收集应用商店通信日志。
	- 详细:收集详细的身份验证和应用商店通信日志。
- 4. 单击通过电子邮件发送日志文件以.zip 文件形式收集和共享日志。

# citrix.

© 2024 Cloud Software Group, Inc. All rights reserved. Cloud Software Group, the Cloud Software Group logo, and other marks appearing herein are property of Cloud Software Group, Inc. and/or one or more of its subsidiaries, and may be registered with the U.S. Patent and Trademark Office and in other countries. All other marks are the property of their respective owner(s).

© 1999–2024 Cloud Software Group, Inc. All rights reserved. 33